# **中華大學 Teams同步遠距教學 Q&A系列**

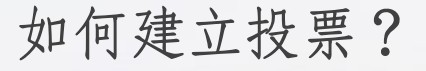

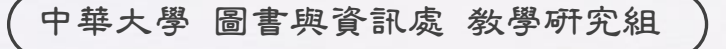

[Office of Library & Information Services -](http://www.free-powerpoint-templates-design.com/free-powerpoint-templates-design) Division of Education Support

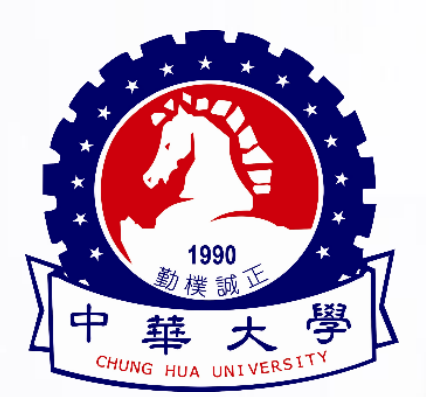

## **新增 Polly 至團隊**

### ■進入團隊中,點選右上方的「+ 」

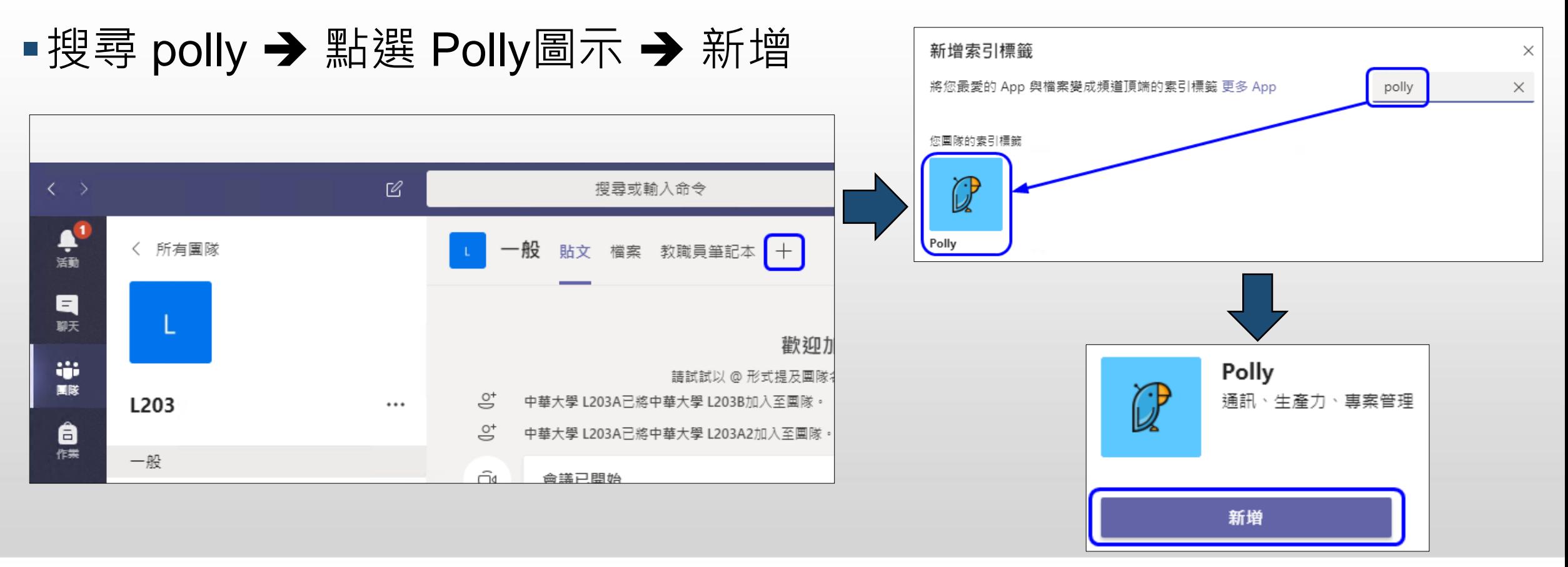

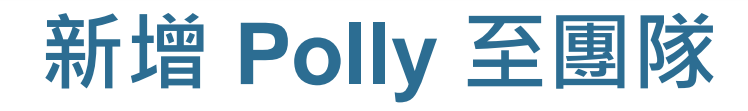

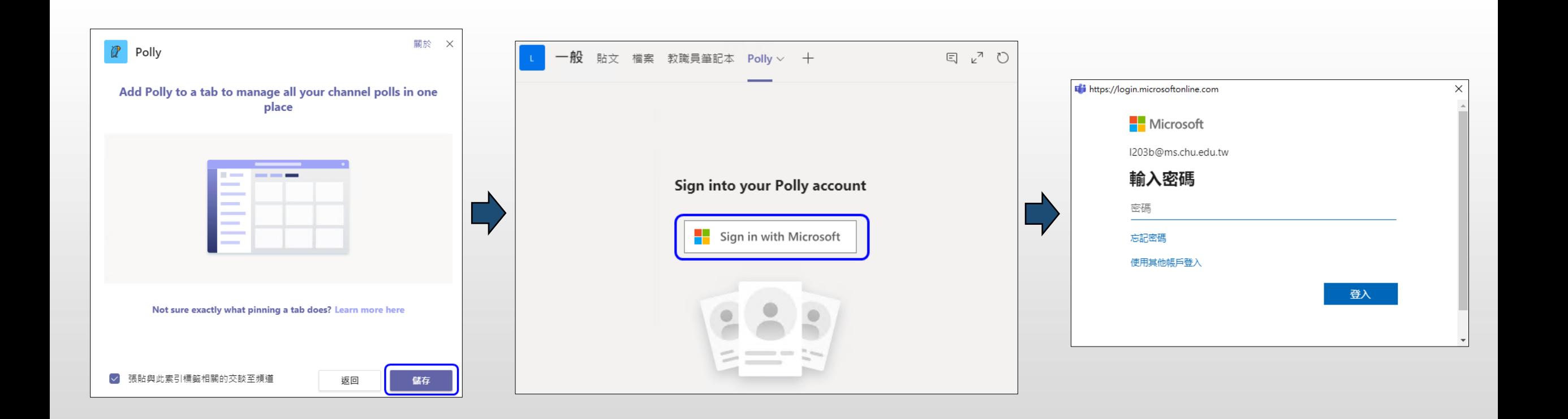

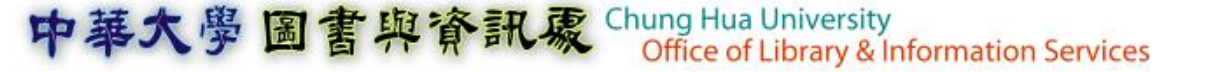

## **新增 Polly 至團隊**

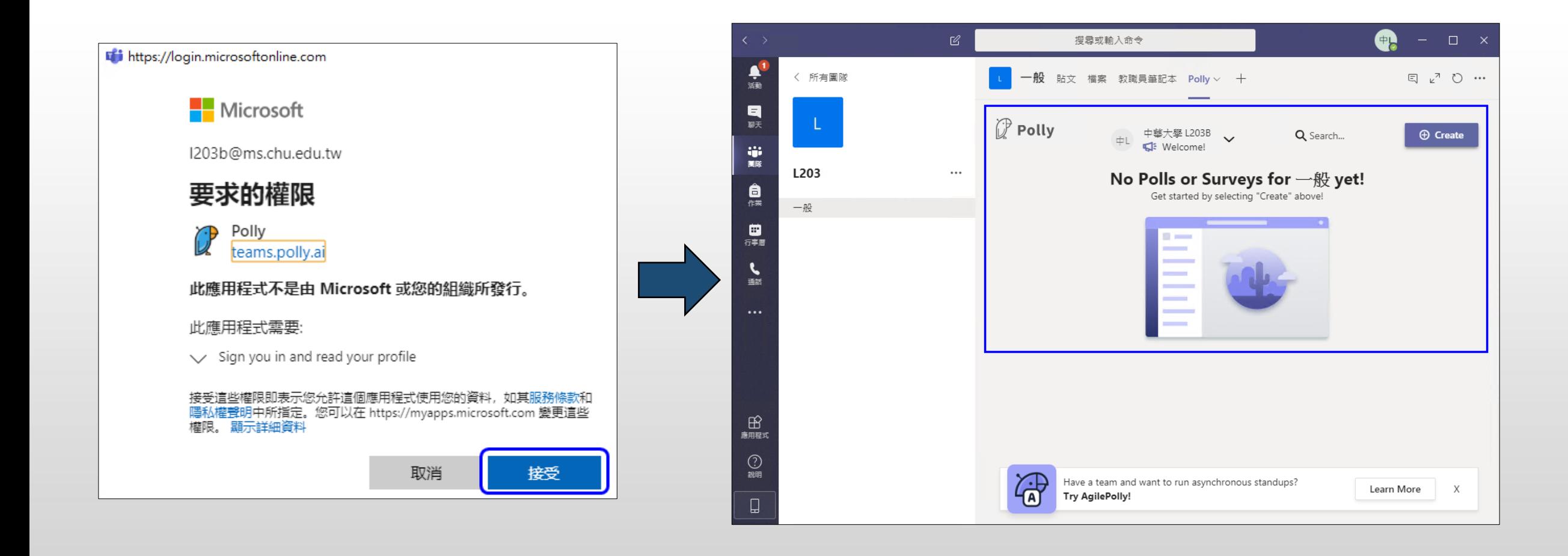

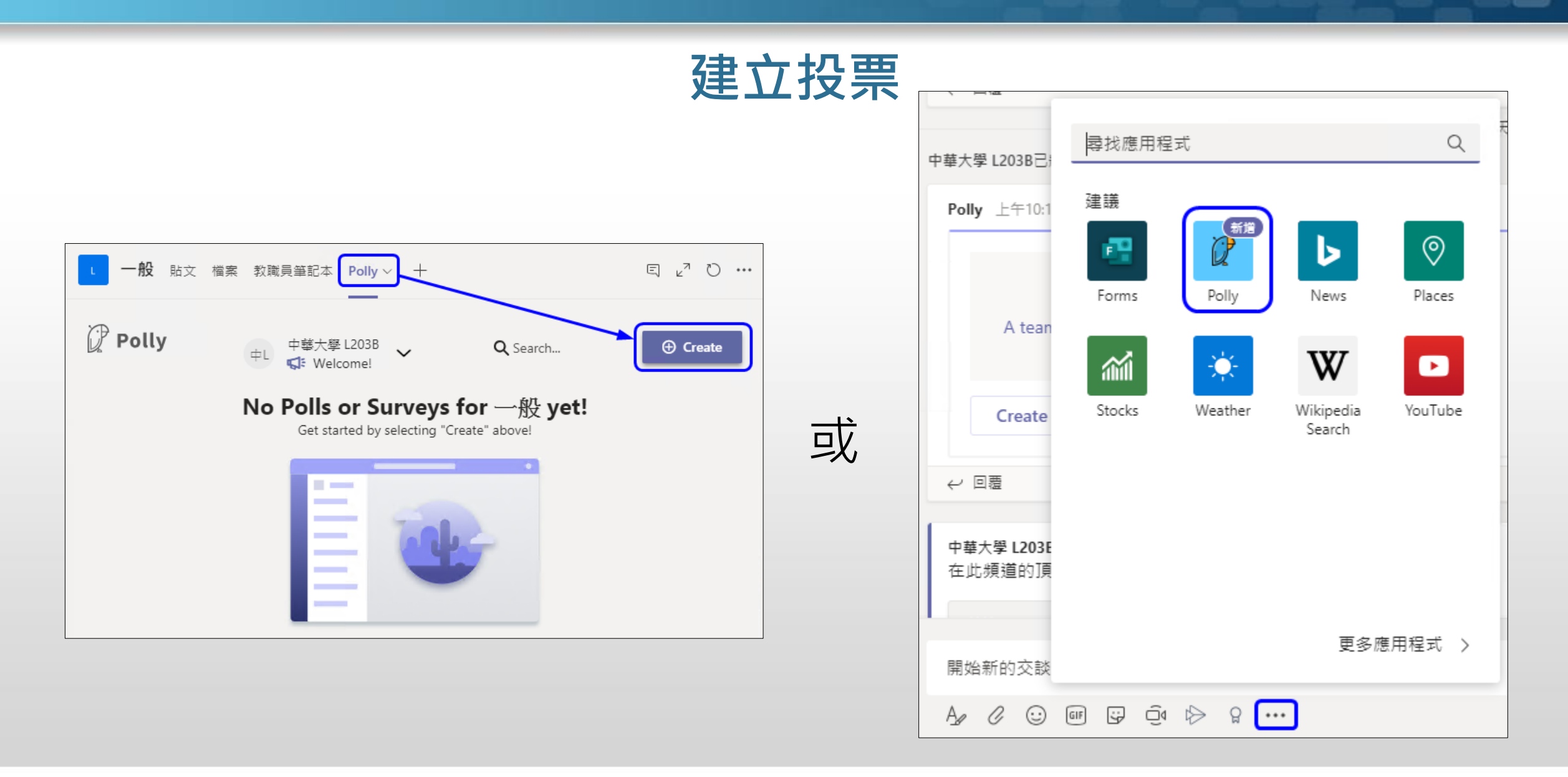

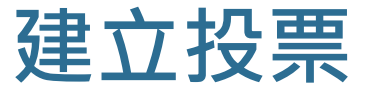

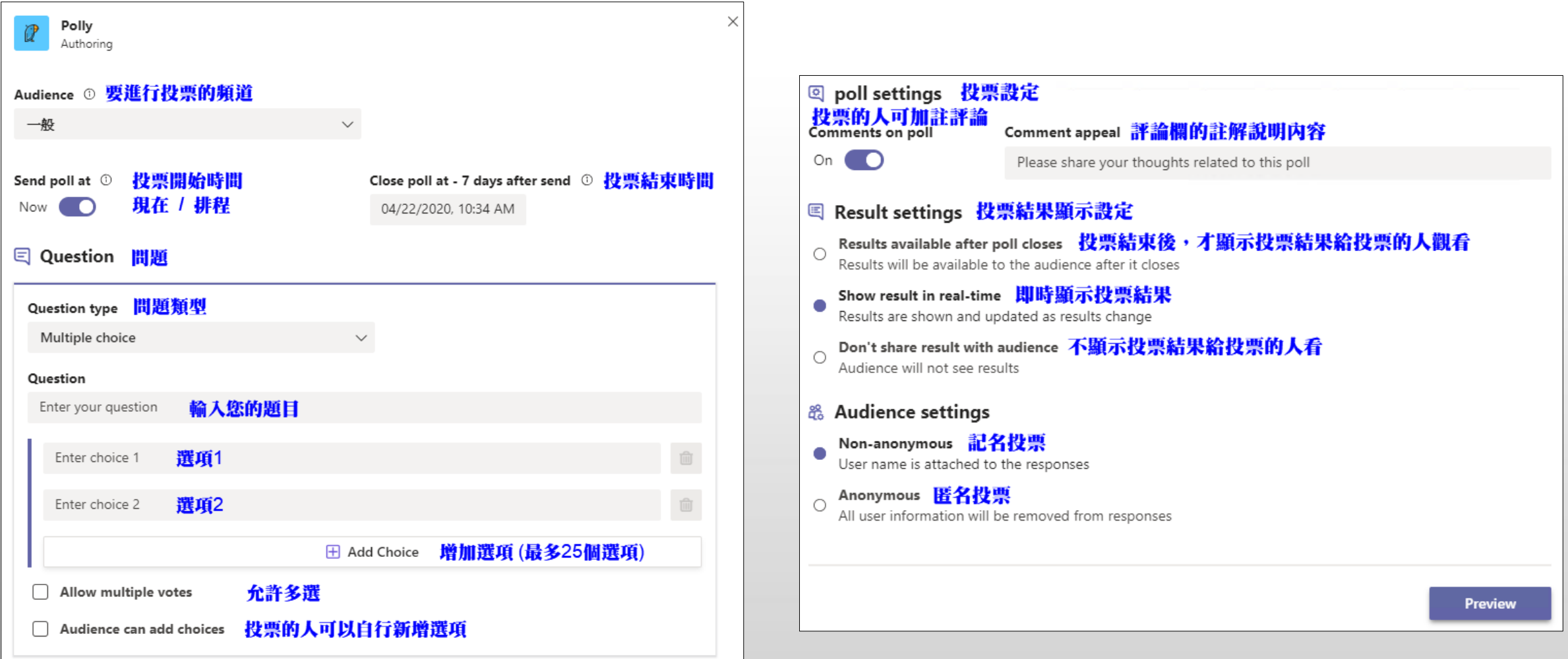

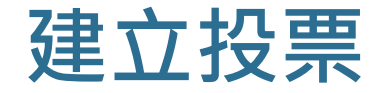

#### <u>▪可依需求調整選項</u>

- 匿名/公開 投票
- 即時/結束後 顯示投票結果

#### ■注意事項

- 「投票結束時間(Close poll at)」僅用於提示投票者,投票不會自動結束
- 投票結束需由投票建立者手動設定「結束(Close)」

圖書與資訊象 Chung Hua University<br>Office of Library & Information Services

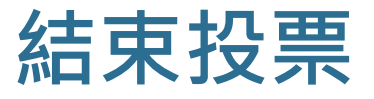

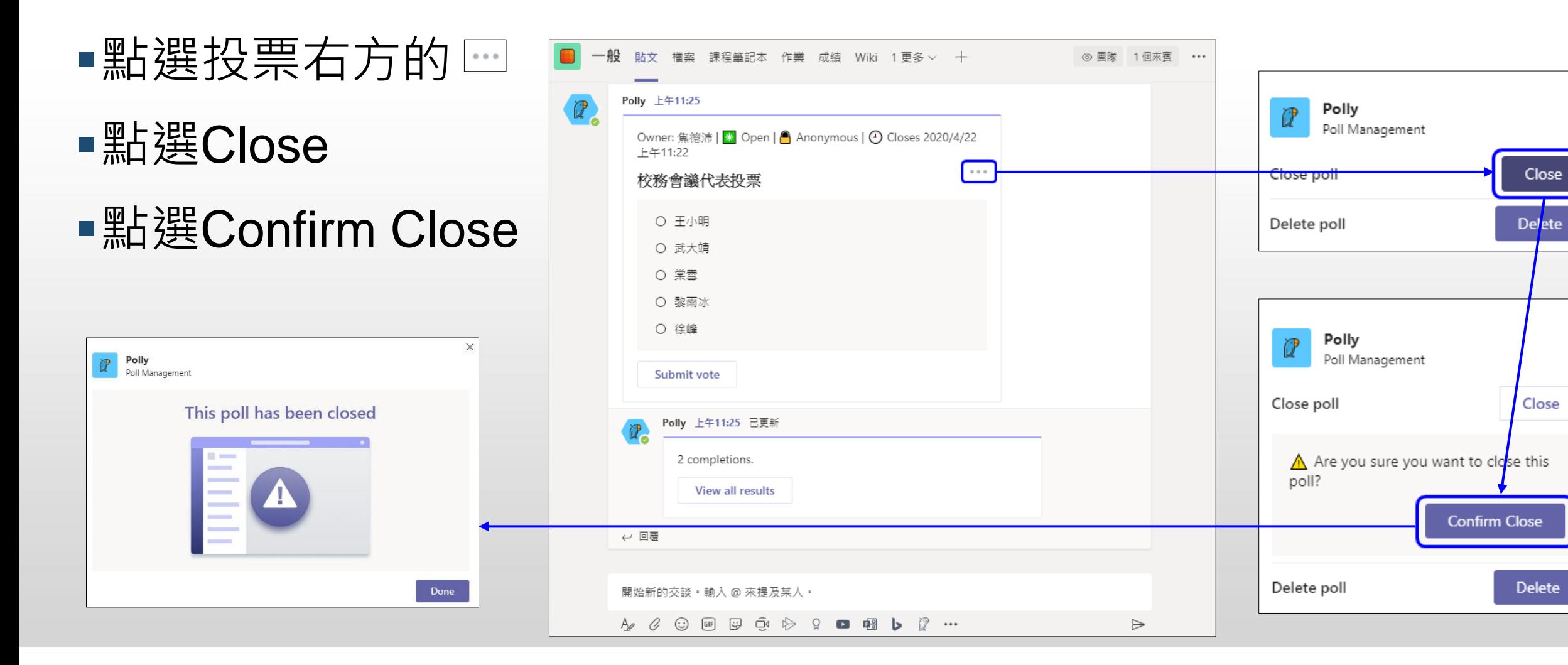

學圖書與資訊豪 Chung Hua University<br>Office of Library & Information Services 中基大

 $\times$ 

 $\times$ 

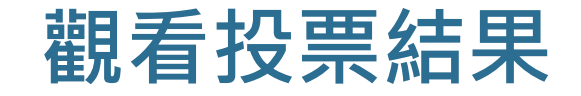

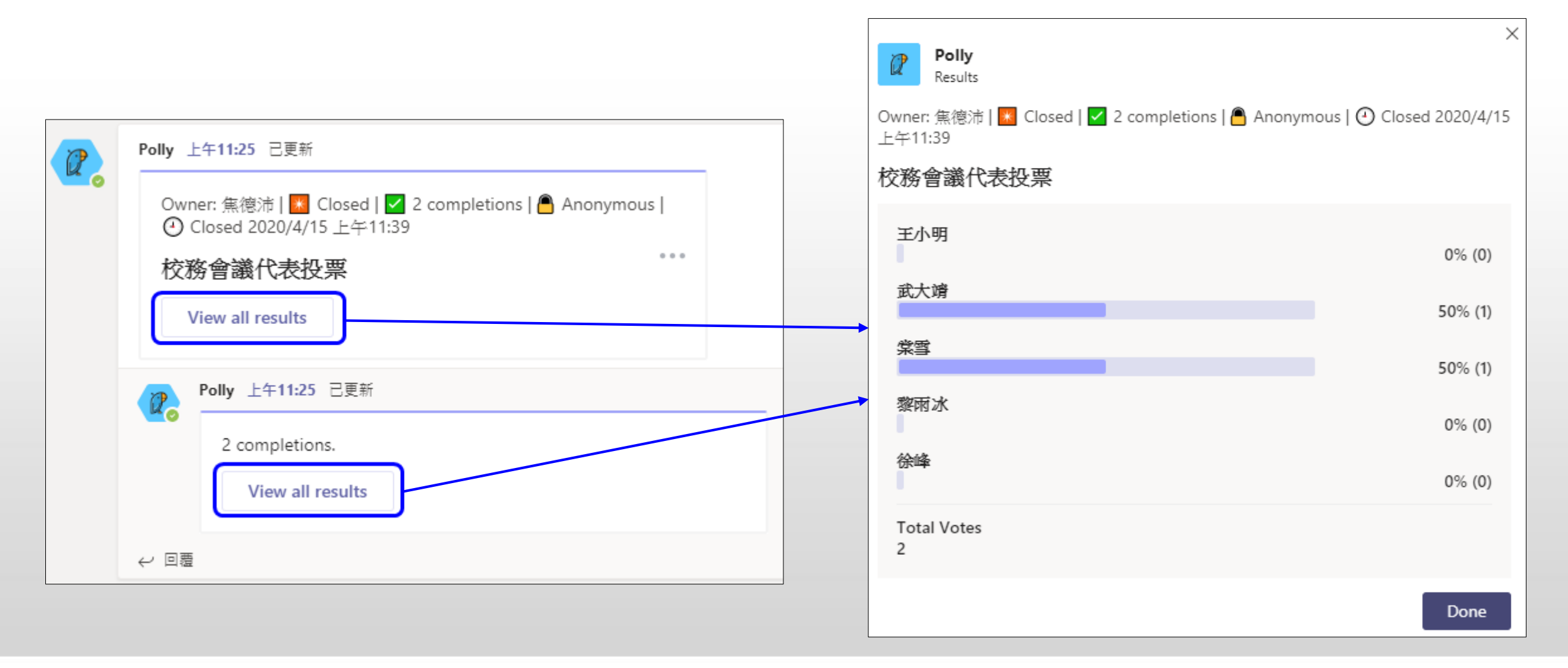

### **與會者怎麼在會議中進行投票**

#### ▪在會議中點選左方的 ,回到貼文處進行投票及觀看投票結果

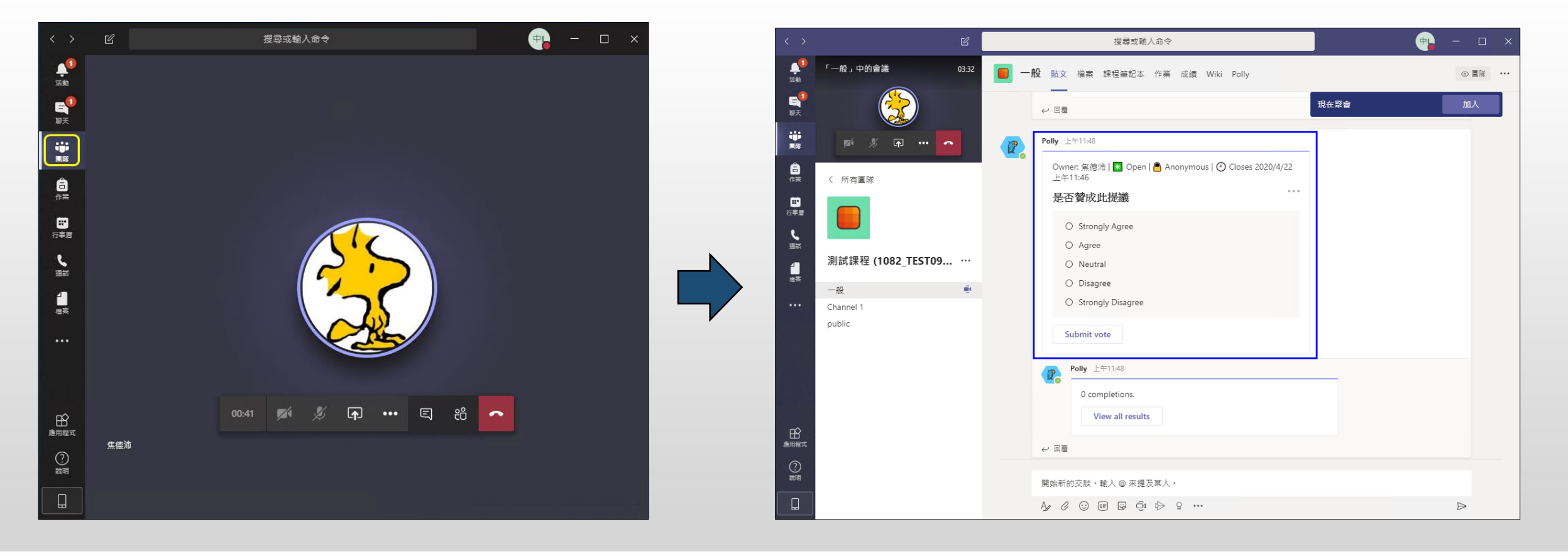

#### **與會者怎麼在會議中進行投票**

#### ■投完票,可點選左上黃色框框處,再回到會議介面中

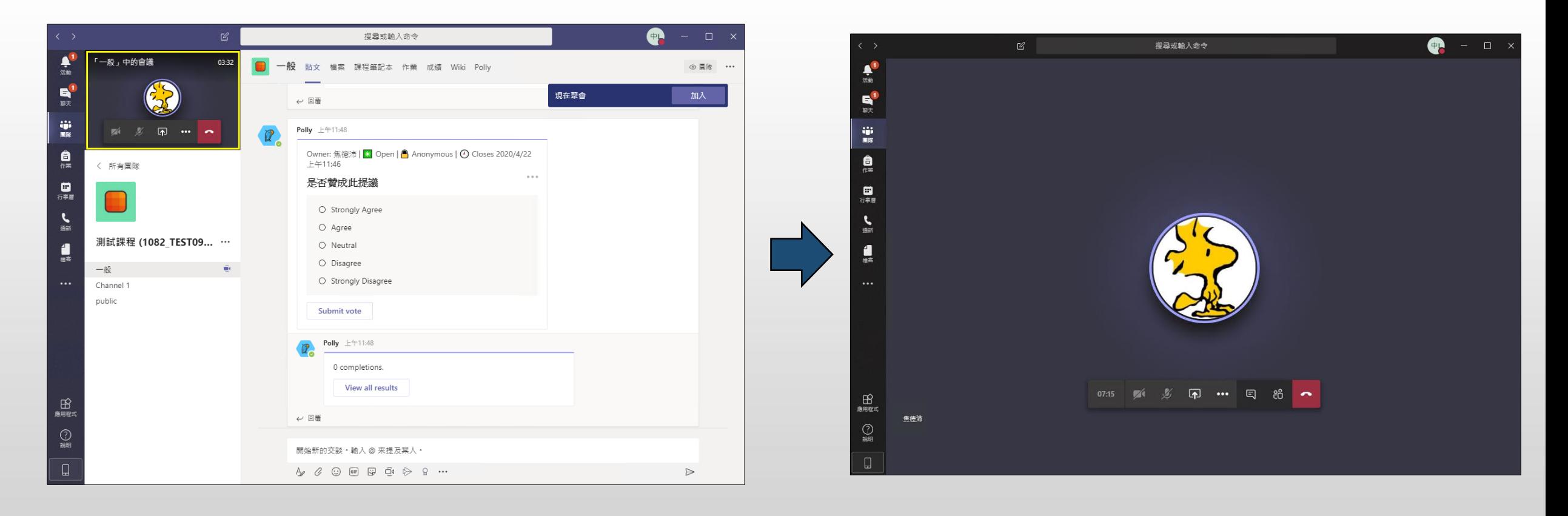